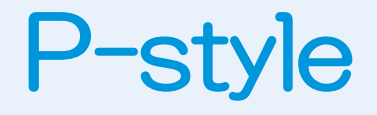

P-style は、ZERO(パーススタジオ、パースモニタ、平面図、立面図)や GLOOBE と連携して、 プレゼン効果の高い画像を作成するシステムです。 ここでは、連携機能と P-style の基本的な操作を紹介します。

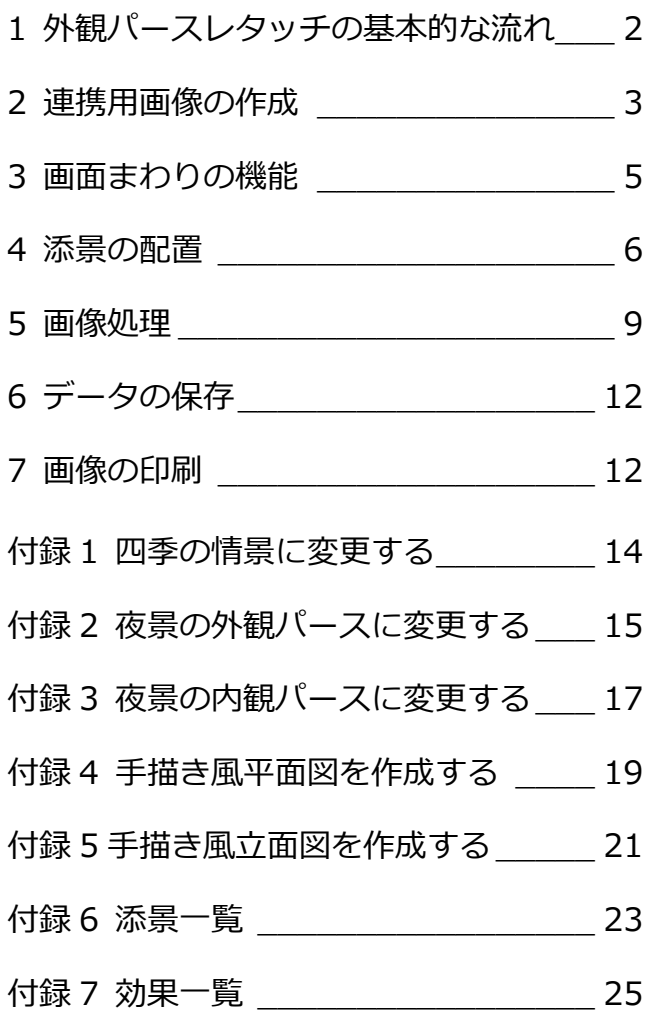

# **1** 外観パースレタッチの基本的な流れ

ZERO のパーススタジオやパースモニタ、または GLOOBE で作成した画像に対して、樹木や人物などの添景を配置したり、 手描き風パースへの変換などをおこなうときの基本的な流れを示します。

⇒ 手描き風平面図の作成については、P.19 参照 ⇒ 手描き風立面図の作成については、P.21 参照

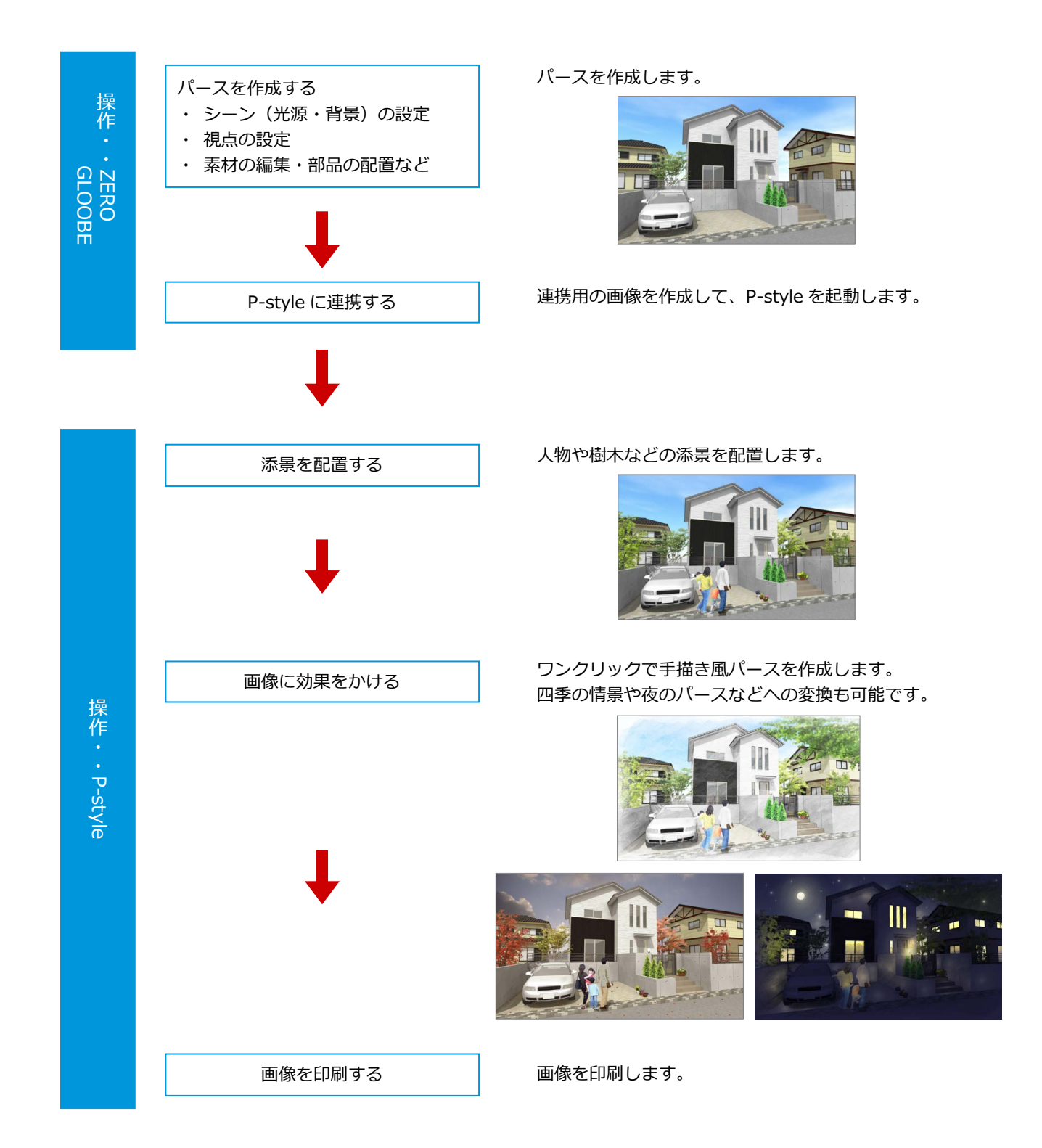

■

1

い返還

# **2** 連携用画像の作成

ZERO のパーススタジオ、パースモニタ、または GLOOBE で連携用の画像を作成し、P-style を起動しましょう。

天空光 【外観】

▼ 品質 4 ▼

#### **ZERO から連携する**

- パーススタジオまたはパースモニタの 専用ツールバーから「ARCHITREND P-style 連携」をクリックします。
- 2「モニタサイズ」にチェックを入れます。
- 8 解像度と画像サイズを設定します。 ここでは次のように設定します。 「解像度」:高品質(300dpi) 「サイズ」:モニタサイズ×2.0
- 「樹木等を添景シンボルとして出力する」 にチェックが付いていることを確認し ます。
- **6 「ARCHITREND P-style 連携」をクリッ** クします。 レンダリングが開始されます。 レンダリングが終了すると、P-style が 起動します。

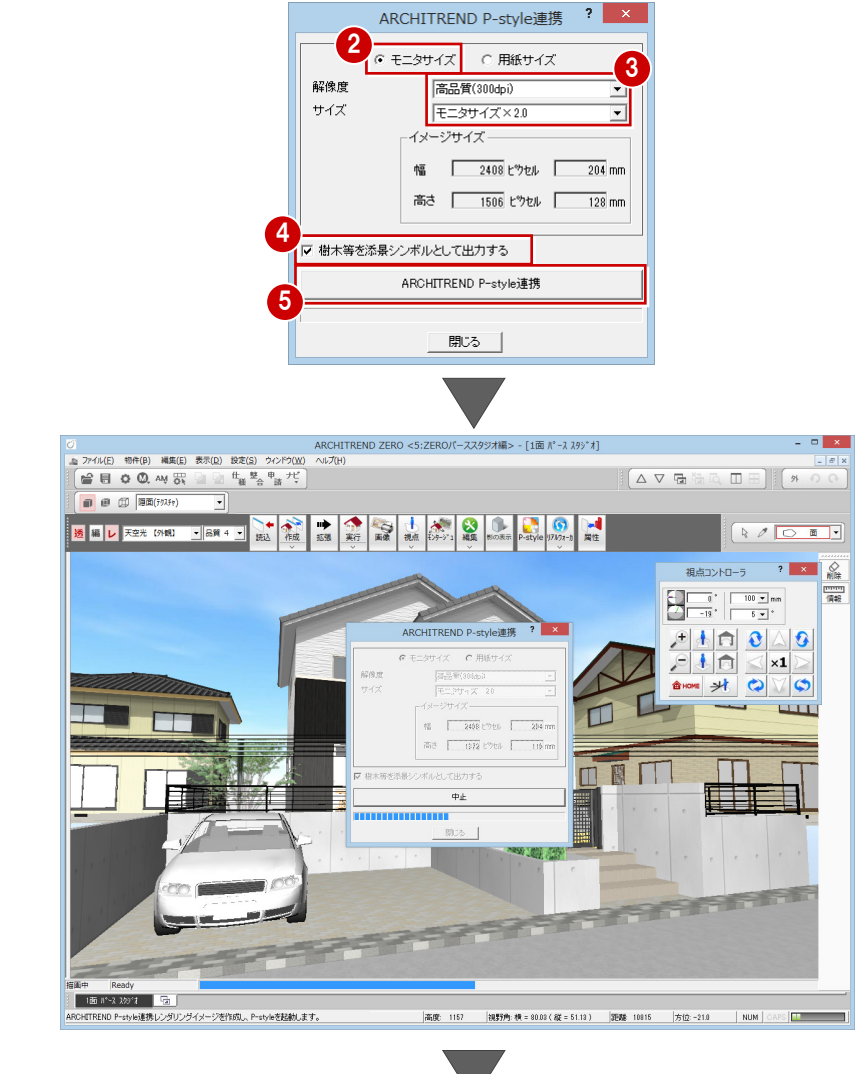

作成

拡張 事行

読込

高峰

視点

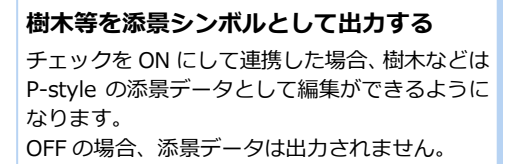

#### **画像の保存先フォルダ**

P-style 連携データは、物件フォルダ(001, 002・・)に作成される「P-style」フォルダに保 存されます。

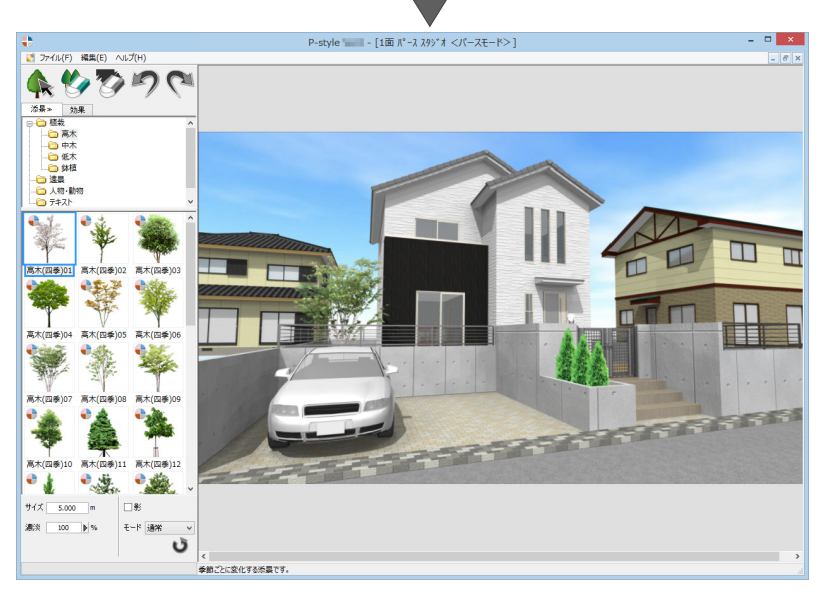

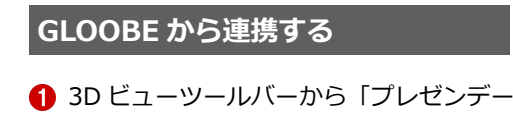

タ作成」をクリックします。

- **2「プレゼン」タブから「P-style 連携 (3D)」** をクリックします。
- 8 レンダリングのタイプや光源、環境などを 設定します。
- 4 「成果物作成」をクリックします。
- 6 イメージサイズを設定します。 ここでは、印刷に必要なサイズ「1600× 1200 ピクセル程度」となるように、「画面 モニタサイズ×2.0」を選んでいます。
- 「樹木等を連携シンボルにする」にチェッ クが付いていることを確認して、「P-style 連携」をクリックします。 レンダリングが開始されます。
- **確認画面で「OK」をクリックすると、** P-style が起動します。

#### **樹木等を連携シンボルにする**

チェックを ON にして連携した場合、樹木などは P-style の添景データとして編集ができるように なります。 OFF の場合、樹木などは P-style の背景データと して出力され、添景データとしての編集はできな くなります。

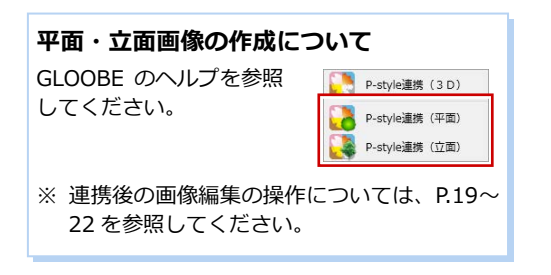

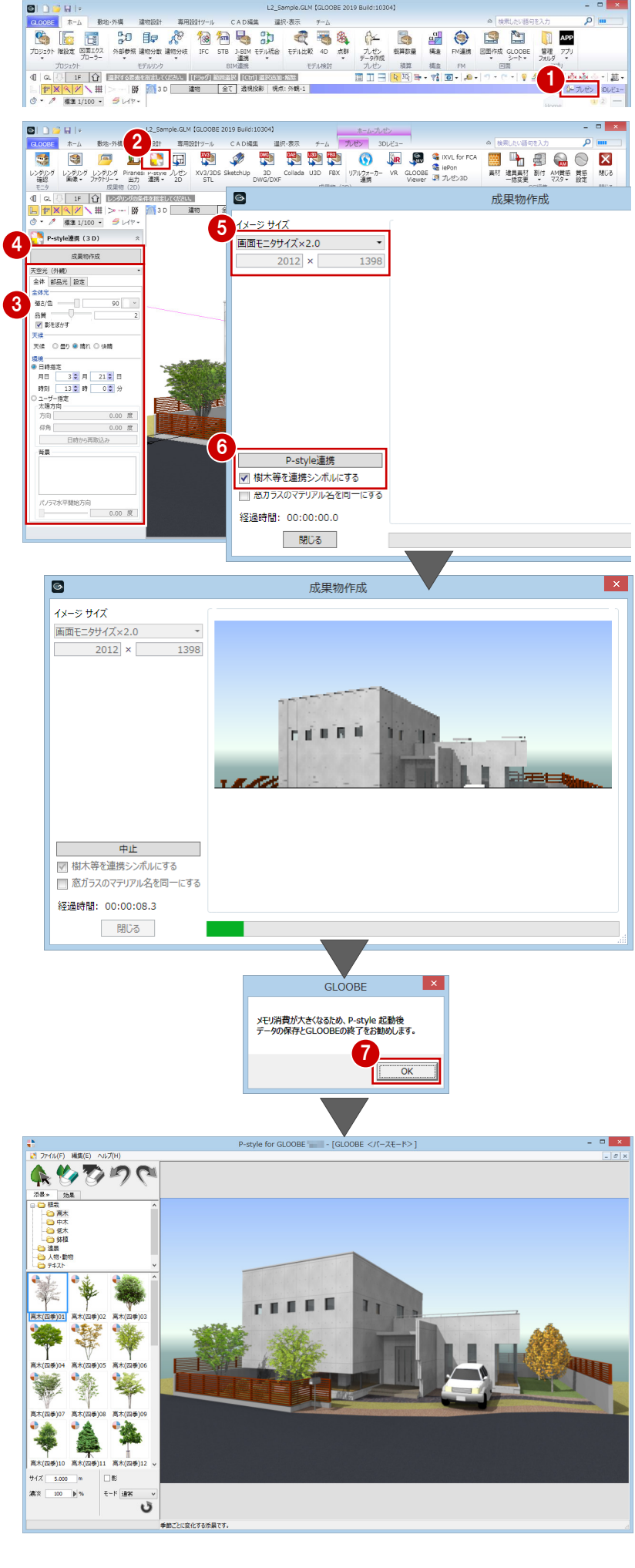

12 Sample GLM (GLOORE 201

**3** 画面まわりの機能

P-style の各部の名称や機能について確認してみましょう。

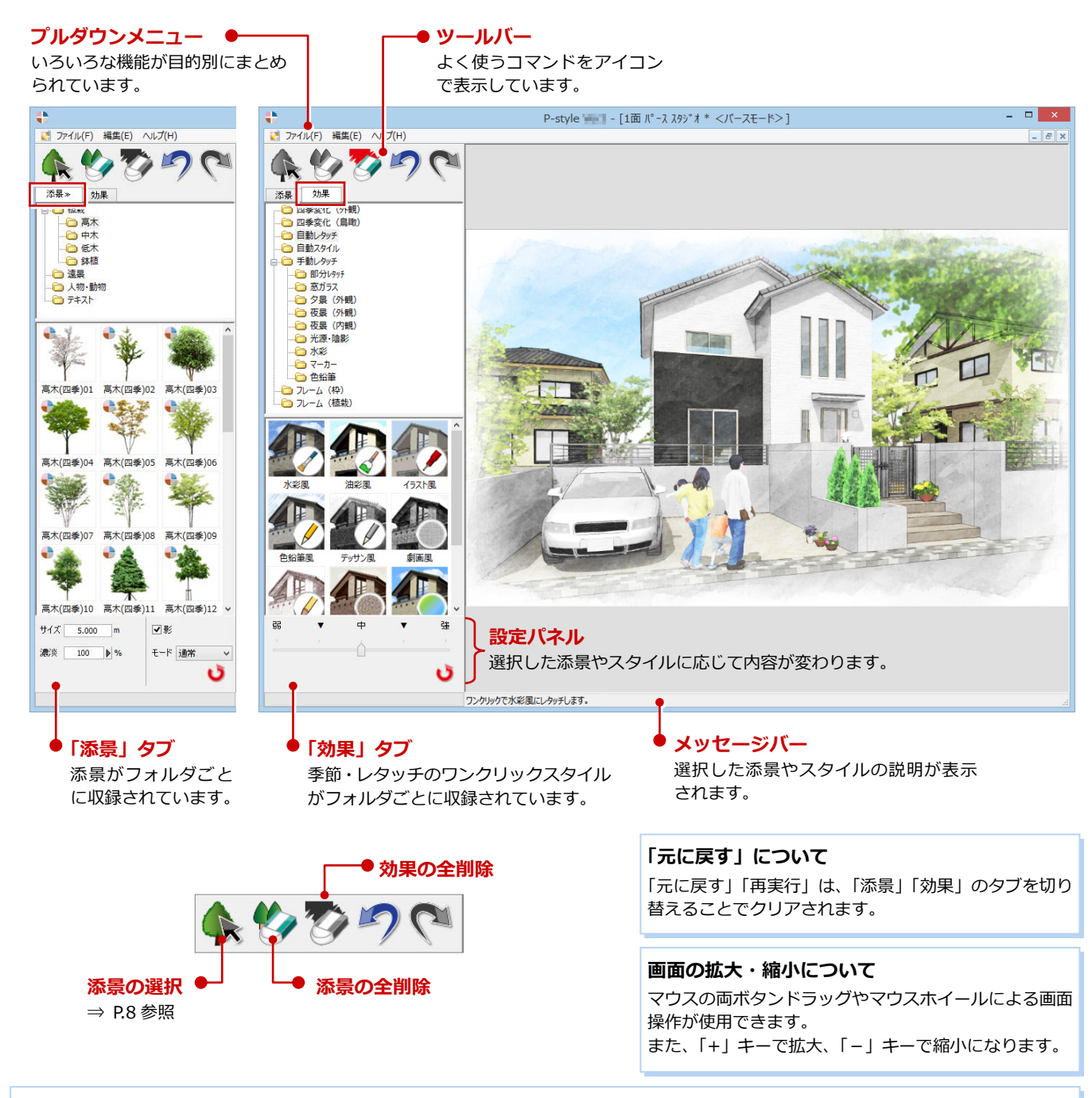

#### **P-style のモードについて**

■ パースモード/平面モード/立面モード

ZERO のパーススタジオ、パースモニタ、または GLOOBE の「P-style 連携(3D)」で連携した場合は、パースモードとして起動します。 ZERO の平面図または GLOOBE の「P-style 連携(平面)」で連携した場合は平面モード、ZERO の立面図または GLOOBE の「P-style 連携(立面)」で連携した場合は立面モードになります。 ⇒ P.19,21 参照 モードによって、それぞれ使用できる添景や効果が異なります。 -style Ver3 - [FC <2DL-997>]

■ 2D レタッチモード 写真や画像などの 2D データを開いた場合、または ARCHITREND プレゼン デザイナーで画像や縮尺画像を選択して「P-style」グループの「連携」を実 行した場合は、2D レタッチモードとして起動します。 写真や画像に対してレタッチ効果をかけることができます。

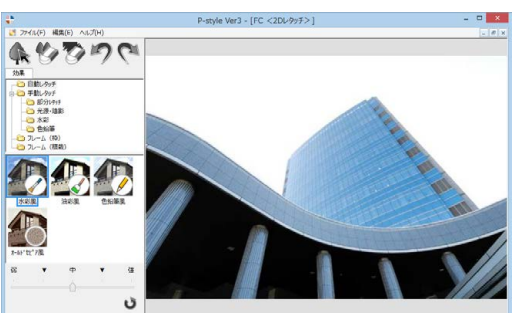

# **4** 添景の配置

#### 人物や樹木などの添景を配置しましょう。

P-style では、入力位置によって自動的に添景の大きさが調整され、遮るものがあってもその位置にうまく配置できるように なっているため、簡単に添景を配置できます。

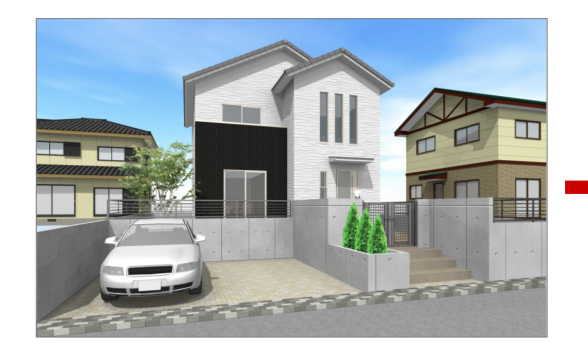

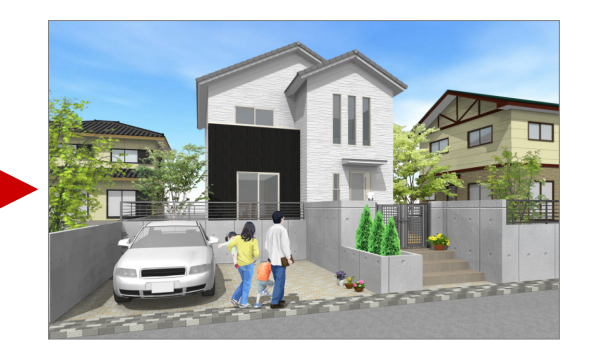

#### **添景を配置する**

- ツリーから「人物・動物」を選びます。
- 2 一覧から「家族(四季)」を選びます。
- 8 「影」にチェックを付けます。
- 4 配置する位置をクリックします。 添景が配置され、影も描画されます。

#### **添景の影について**

パーススタジオで設定した太陽光の向きを考慮 して影が描画されます。

#### **四季変化する添景について**

ー覧で ● のマークがついている添景は、「効 果」タブの四季変化を行った場合、季節ごとに変 化します。 ⇒ 四季変化については、P.14 参照

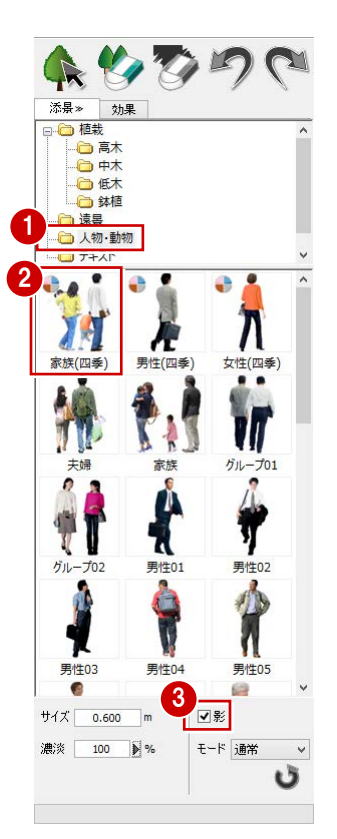

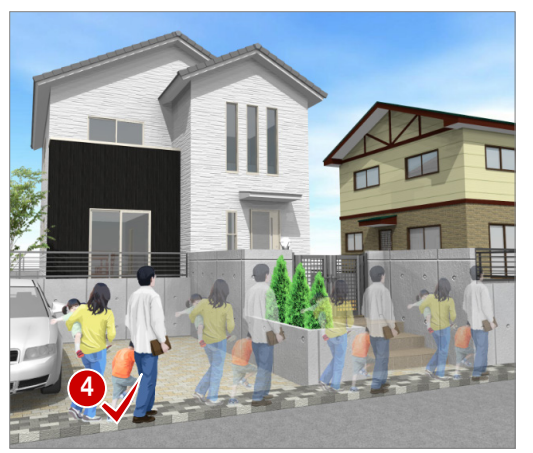

マウスの位置によって自動的に 添景の大きさが調整されます。

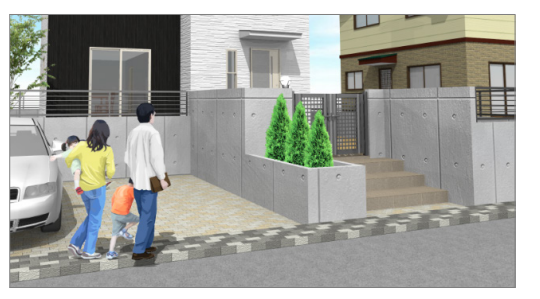

6 ツリーから「鉢植」を選びます。

一覧から「鉢植(四季)01」を選びます。

● 同様にして、右図の位置に配置します。

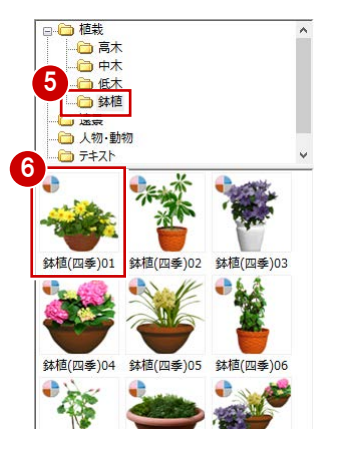

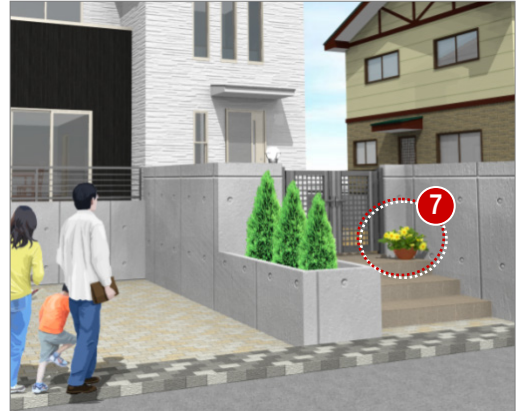

#### **添景を連続で配置する**

名称に「連続」とついている添景は、複数の 添景を一度に配置できます。

- 一覧から「(四季)連続」を選びます。
- 28 配置する位置でマウスのボタンを押し、 そのままドラッグします。
	- 2 点間に連続して添景が配置されます。

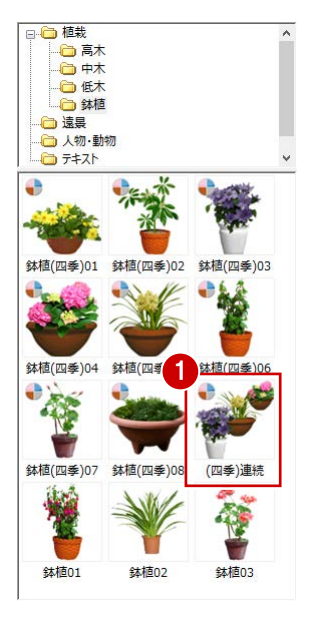

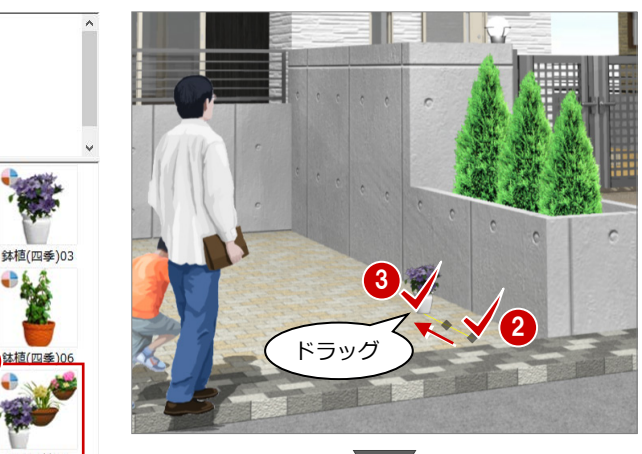

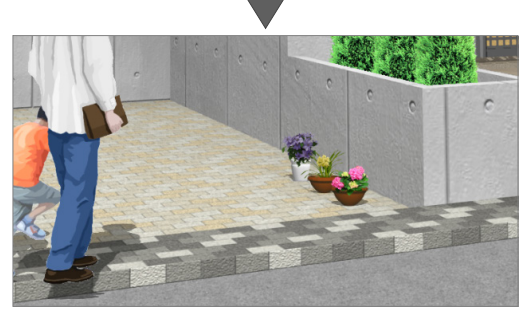

#### **立体の裏側に配置する**

塀の内側へ樹木を配置してみましょう。

- ツリーから「中木」を選びます。
- 2 一覧から「中木 (四季) 01」を選びます。

80 手前の道路上でマウスのボタンを押し、 そのまま塀の内側へドラッグします。 ドラッグを開始した位置の配置高さを保 持した状態で添景が配置されます。

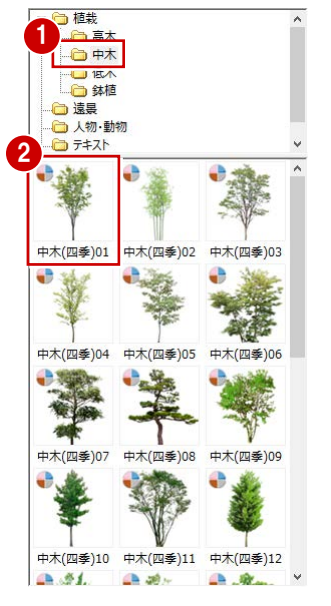

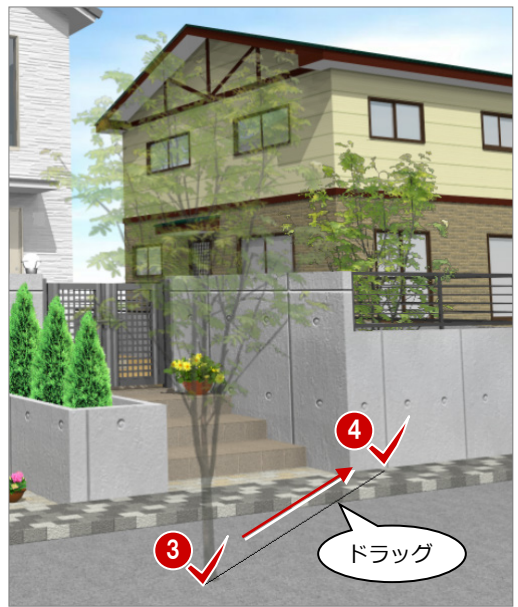

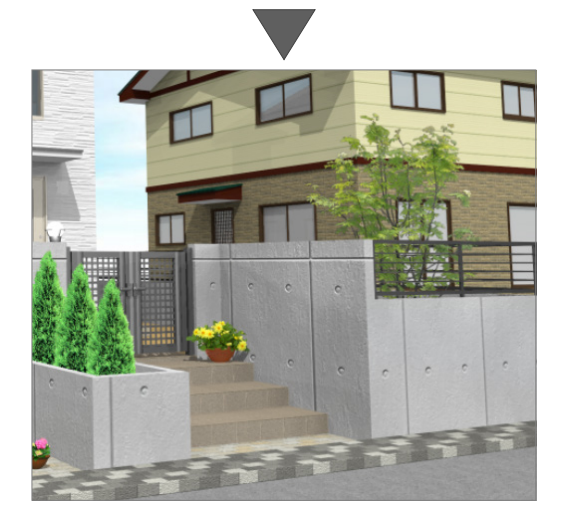

同様の操作で、道路を基準にして塀の 外側へ樹木を配置してみましょう。

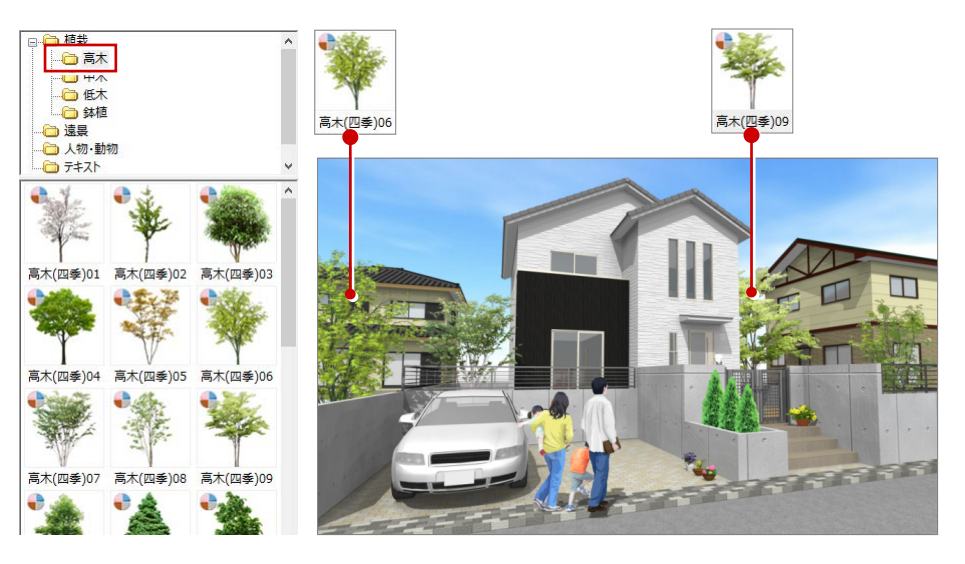

## **【補足】添景を編集するには**

「添景を選択」をクリックして、配置済みの添景上にマウスカーソルを置いて右クリック すると、添景の移動やサイズ調整、反転などの編集が行えます。

![](_page_7_Figure_5.jpeg)

### ■ 添景のモード

添景には 4 つのモードがあり、入力時や配置後の右クリックメニューで変更できます。

![](_page_7_Picture_8.jpeg)

![](_page_7_Picture_10.jpeg)

![](_page_7_Picture_12.jpeg)

![](_page_7_Picture_13.jpeg)

【通常】 【ぶれ】 【輪郭】 【シルエット】 ※「濃淡」:50%

![](_page_7_Figure_15.jpeg)

![](_page_8_Picture_1.jpeg)

画像を手描き風に変換して、フレームをつけてみましょう。 P-style は、ワンクリックでさまざまな情景や手描き風パースに変換することができます。

![](_page_8_Picture_3.jpeg)

![](_page_8_Picture_4.jpeg)

#### **メニューを切り替える**

- ●「効果」タブをクリックします。
- 2 確認画面で「はい」をクリックします。

![](_page_8_Picture_8.jpeg)

![](_page_8_Picture_9.jpeg)

# **フレーム(植栽)を配置する**

パースの周りを飾る樹木フレームを配置して みましょう。

- ツリーから「フレーム (植栽)」を選び ます。
- 2 一覧から「グリーン横 08」を選びます。
- 8 画像上をクリックします。 画像に樹木フレームが付加されます。

![](_page_8_Picture_15.jpeg)

![](_page_8_Figure_16.jpeg)

![](_page_8_Picture_17.jpeg)

![](_page_8_Picture_18.jpeg)

#### **部分レタッチの効果をつける**

手前に配置した樹木をぼかして、写真のピン ト合わせのような効果をつけてみましょう。

- ツリーから「手動レタッチ」をダブルクリ ックします。
- 28「部分レタッチ」を選び、一覧から「ぼ かし(部分)」を選びます。
- 4 配置した樹木フレーム上をクリックし ます。

![](_page_9_Figure_6.jpeg)

![](_page_9_Picture_7.jpeg)

![](_page_9_Picture_8.jpeg)

同一面に対して効果をつけるため、建物と 重なった部分はぼかされずに残ります。 ⇒ 背景もぼかされたときは、次ページ参照

#### **光源・陰影の効果をつける**

- ポーチ階段の影の濃淡を強めてみましょう。
- 1 ツリーから「手動レタッチ」の「光源・ 陰影」を選びます。
- 2 一覧から「線フェード(下)」を選びます。
- 8 「濃淡」を「50」%に変更します。
- 4 階段の蹴上げ部分を順にクリックします。

![](_page_9_Figure_16.jpeg)

![](_page_9_Picture_17.jpeg)

![](_page_9_Picture_18.jpeg)

#### **窓ガラスの効果をつける**

窓ガラスのテクスチャを貼り付けてみましょ う。

- ツリーから「窓ガラス」を選びます。
- **2 一覧から「1F洋室 02」を選びます。**
- 8 1 階の窓をクリックします。

**4 一覧から「2F 洋室 02」を選びます。** 6 2 階の窓をクリックします。

![](_page_9_Picture_25.jpeg)

![](_page_9_Picture_26.jpeg)

![](_page_9_Picture_27.jpeg)

#### **自動レタッチを実行する**

ここでは、水彩風のタッチに変換してみまし ょう。

- ツリーから「自動レタッチ」を選びます。
- 2 一覧から「水彩風」を選びます。
- 8 画像上をクリックします。 水彩風の手描き処理が行われます。

![](_page_10_Picture_6.jpeg)

![](_page_10_Picture_7.jpeg)

![](_page_10_Picture_8.jpeg)

# **フレーム(枠)をつける**

- ツリーから「フレーム(枠)」を選びます。
- 2 一覧から「水彩」を選びます。
- 8 画像上をクリックします。 画像にフレームが付加されます。

![](_page_10_Picture_13.jpeg)

![](_page_10_Picture_14.jpeg)

# **【補足】「ぼかし(部分)」で背景もぼかされたときは**

P.10 の操作で、「部分レタッチ」の「ぼかし(部分)」を使って建物と重なった部分もクリックした場合、背景画像の建物 もぼかされてしまいます。このようなときは、次のようにして背景画像を復元してください。

- ツリーから「手動レタッチ」の「部分レ タッチ」を選びます。
- 一覧から「描きおこし 3」を選びます。
- 6 「サイズ」を小さく設定します。
- 4 ぼかしを戻したい部分を順次クリック します。

**樹木フレーム部分をクリックすると** 樹木フレーム上をクリックすると、樹木フレー ムのデータも消えてしまいます。細かい部分は 「描きおこし 3」の「サイズ」を小さく設定し、 画面を拡大して作業してください。

![](_page_10_Picture_22.jpeg)

![](_page_10_Figure_23.jpeg)

![](_page_11_Picture_1.jpeg)

P-style データと、作成した画像を保存しましょう。

#### **P-style データを保存する**

「ファイル」メニューから「上書き保存」 を選びます。

![](_page_11_Picture_402.jpeg)

 $Ctrl + 0$ 

 $Ctrl + S$ 

 $Ctrl +$ 

整理 ▼

**IL** PC **Desktop** ■ ダウンロード

☆お気に入り

■ ダウンロート

■ デスクトップ |-<br>| 圖 最近表示した場所

● フォルダーの非表示

 $\mathbf{R}$ 

■ ドキュメント 2<br>ファイル名(N) | 外観パース (P-style) .jpg

□表示している領域をエクスポー

ファイルの種類(I): JPEG (.jpg) (\*.jpg)

→ + 1 05 + P-style

新しいフォルダー

1

開<(0).

名前を付けて保存(A) ... 上書き保存(S)

エクスポート(E)... : [ 馬] (P ) ..

ページ設定(U)...

終了(X)

印刷プレビュー(W)

#### **画像を保存する**

- ここでは、JPEG ファイルに保存しましょう。
- 「ファイル」メニューから「エクスポート」 を選びます。
- 28 ファイル名、ファイルの種類などを指定 して「保存」をクリックします。
- **46「JPEG」を選択した場合は、「品質」を** 設定して(ここでは「8」のまま)、「OK」 をクリックします。

#### **作成できる画像の種類**

保存できるファイルの形式は、次の通りです。 ・24 ビット ビットマップファイル(\*.bmp)

- ・JPEG(\*.jpg)
- $\cdot$  PNG  $(*.$ png)
- ・Tiff スキャンラインイメージ(\*.tif)
- ・Photoshop ファイル(\*.psd)

#### **添景モードで psd 形式にエクスポートした場合**

「添景」タブを開いた状態で Photoshop ファイル(\*.psd) にエクスポートした場合、「背景画像」「添景」「添景の影」 が別レイヤで出力されます。

![](_page_11_Picture_19.jpeg)

作成した画像をプリンタで印刷しましょう。

#### **ページ設定を確認する** <sup>1</sup>

用紙のサイズ・向きを確認しましょう。 ここでは、「B5 横」の用紙を設定します。

- 「ファイル」メニューから「ページ設定」 を選びます。
- **28「**サイズ」を「B5」、「印刷の向き」を「横」 に変更します。
- **4 「OK」をクリックします。**

![](_page_11_Picture_403.jpeg)

![](_page_11_Picture_27.jpeg)

3

□サイズ変更

JPEG圧縮の設定

カラ

保存(S)

高

キャンセル

v c P-styleの検索

検索条件に一致する項目はありません。

 $\overline{\mathbf{x}}$ 

م

 $\bullet$ 

 $\mathbb{R}$  +

キャンセル

 $\overline{8}$ 

更新日時

4 品質(g)

低

 $\overline{\alpha}$ H.

色空間(C)

エクスポート

名前

п

5

 $\overline{\mathbf{x}}$ 

印刷

![](_page_12_Picture_1.jpeg)

3

 $P-st$ 

この操作は「元に戻す」ことができません。

 $\overline{\overline{\text{OK}}}$ 

キャンセル

画像サイズ:

5

- **4 トリミングの位置を確認して、「OK」を** クリックします。
- 6 確認画面で「OK」をクリックします。

変更した画像に効果をかけます。

![](_page_12_Picture_5.jpeg)

位置を確認

# **1** 四季の情景に変更する

「効果」タブの「四季変化(外観)」フォルダにあるスタイルを使用すると、四季の情景にワンクリックで変更することができ ます。

- ツリーから「四季変化 (外観)」を選び、 一覧から季節を選びます。
- 2 画像上をクリックすると、背景や添景が季 節ごとに変化します。

弱・中・強のスライダを変更すると、季節によっ て花びらや落ち葉の数など、効果が変化します (メッセージバーを参照してください)。

![](_page_13_Picture_6.jpeg)

![](_page_13_Picture_7.jpeg)

![](_page_13_Picture_8.jpeg)

# 2 夜景の外観パースに変更する

昼のパースから、夜のパースに変更してみましょう。

#### **夜の下地を作成する**

- 1 ツリーから「手動レタッチ」の中の「夜景 (外観)」を選びます。
- 2 一覧から「夜」を選びます。
- 8 画像上をクリックすると、画像全体が暗く なります。

![](_page_14_Picture_7.jpeg)

![](_page_14_Picture_8.jpeg)

![](_page_14_Picture_9.jpeg)

### **窓の明かりを入力する**

- 一覧から「窓の明かり」を選びます。
- 2 窓面をドラッグすると、ガラス面が明るく なります。 加減を見ながら、何度かドラッグします。

![](_page_14_Picture_13.jpeg)

![](_page_14_Picture_14.jpeg)

添景建物のガラス面など、透過していない部 分には「明かり」を使用します。

- 8 一覧から「明かり」を選びます。
- **4 「ロック」を ON にします。**
- 6 窓面をドラッグして、ガラス面を明るくし ます。

#### **ロックについて**

「ロック」を ON にすると、一定の方向を向いて いる特定の面のみにペイントできます。

![](_page_14_Figure_21.jpeg)

![](_page_14_Picture_22.jpeg)

p-style **付 録** 

#### **明かりを入力する**

窓以外にも、明るくしたい場所に「明かり」 を入力します。

- 「明かり」を選んだ状態で、「ロック」を OFF にします。
- 2 加減を見ながら、明るくしたい位置をクリ ックします。

![](_page_15_Picture_5.jpeg)

![](_page_15_Picture_6.jpeg)

### **月を入力する**

● 一覧から「月」を選びます。 2 入力位置をクリックします。

月を配置した直後に ● をクリックすると、月 が満ち欠けします。

![](_page_15_Picture_10.jpeg)

![](_page_15_Picture_11.jpeg)

# **月の輪を入力する**

● 一覧から「月の輪」を選びます。

2 月の中心部をクリックします。

![](_page_15_Picture_15.jpeg)

![](_page_15_Picture_16.jpeg)

![](_page_15_Picture_17.jpeg)

### **星・イルミネーションを入力する**

一覧から「星」「イルミネーション」を選んで、 入力位置をクリックします。

※ ここでは、空の適当な位置に星、車や玄関 横のガラス面などにイルミネーションを 入力しています。

![](_page_15_Picture_21.jpeg)

# 3 夜景の内観パースに変更する

P-style を使用すると、光源の設定が難しい夜の内観パースも簡単に作成できます。

#### **P-style に連携する**

P-style で夜の内観パースを作成する場合は、 光源の設定は「通常光」で構いません。 また、太陽光が差し込んでいると夜のパース として不自然なため、太陽光の向きを変更す るか、太陽光を OFF にするとよいでしょう。

ここでは、左図の設定で連携します。

![](_page_16_Figure_6.jpeg)

### **夜の下地を作成する**

- ■「効果」タブに切り替えます。
- 2 ツリーから「手動レタッチ」の中の「夜景 (内観)」を選びます。
- 8 一覧から「暗くする」を選びます。
- 4 画像上をクリックすると、画像全体が暗く なります。

#### **ライトを入力する**

- 一覧から「ポイントライト 2」を選びます。
- 2 スライダを「弱」に変更します。
- 6 天井照明の位置をクリックすると、クリッ クした位置と周囲が明るくなります。 加減を見ながら、明るくしたい位置をクリ ックします。

#### **ポイントライトについて**

「ポイントライト 1」は十字型、「ポイントライト 2」は円形のライトを表現します。 中心を輝かせたくない場合は「弱」の設定が有効 です。照度が不足の場合は何度かクリックするこ とで明るさが増します。

![](_page_16_Figure_18.jpeg)

![](_page_16_Picture_19.jpeg)

![](_page_16_Picture_20.jpeg)

![](_page_16_Picture_21.jpeg)

![](_page_16_Picture_22.jpeg)

![](_page_16_Picture_23.jpeg)

![](_page_16_Picture_24.jpeg)

ここでは、明るく見せたい ソファやチェアの角にも ポイントライトを配置し ています。

p-style **付 録** 

#### **床面を明るくする**

床や天井などをもう少し明るくしたい場合は 次のように操作します。

- 一覧から「明るくする」を選びます。
- 「ロック」を ON にします。
- 6 加減を見ながら、床面をクリックして明る さを調整します。

「ロック」を ON にすると、一定の方向を向いて いる特定の面のみにペイントできます。

![](_page_17_Figure_6.jpeg)

![](_page_17_Picture_7.jpeg)

![](_page_17_Picture_8.jpeg)

**窓を暗くする**

**ロックについて**

一覧から「暗くする」を選びます。

**2**「ロック」を ON にします。

8 窓をクリックして暗くします。

![](_page_17_Picture_13.jpeg)

![](_page_17_Picture_14.jpeg)

#### **反射の効果をつける**

- ツリーから「手動レタッチ」の中の「部分 レタッチ」を選びます。
- 2 一覧から「反射(床面)」を選びます。
- 6 スライダを「弱」に変更します。
- 4 窓やテーブルなど、反射を表現したい位置 をクリックします。

![](_page_17_Picture_20.jpeg)

![](_page_17_Picture_21.jpeg)

![](_page_17_Picture_22.jpeg)

# **4** 手描き風平面図を作成する

平面図から連携して、手描き風の図面を作成してみましょう。 配置図と合成したり、2 階以上の平面図では下階屋根と合成することも 可能です。

ここでは、右図のような 1 階平面図と配置図を使用して解説します。

#### **P-style に連携する**

- **1** 平面図を開いて、「ARCHITREND P-style 連携【平面図】」をクリックします。
- 2 画像サイズを設定します。 ここでは「解像度」にチェックを入れて、 「標準(150dpi)」に設定します。
- 6 作成条件を設定します。 ここでは、次のように設定します。 「配置図を作成対象にする」:ON 「平面図の出力要素」:「寸法線」のみ ON
- 4 「ARCHITREND P-style 連携」をクリック すると、P-style が起動します。

#### **画像サイズ**

「解像度」を選んだ場合は、データ範囲と図面縮尺から画像 サイズを自動計算します。 「ピクセル」を選んだ場合は、画像サイズを指定します。

#### **配置図や下階屋根の読み込み**

平面図の「読み込み」メニューの「他図面情報読み込み」 であらかじめ配置図や下階屋根を読み込んでいた場合、そ のデータは一旦削除されて「配置図を作成対象にする」「下 階屋根を作成対象にする」の設定が有効になります。 なお、「下階屋根を作成対象にする」は、下階が存在する場 合に設定できます。

![](_page_18_Picture_13.jpeg)

![](_page_18_Figure_14.jpeg)

![](_page_18_Figure_15.jpeg)

樹木添景として連携します。

#### **添景を配置する**

AM 部品は平面用添景として連携しないので、 P-style で配置しましょう。

- ツリーから「植栽」を選びます。
- 2 一覧から「低木 (四季) 03| を選びます。
- 8 配置する位置をクリックします。

![](_page_18_Picture_22.jpeg)

![](_page_18_Picture_23.jpeg)

![](_page_18_Picture_24.jpeg)

# p-style **付 録**

### **文字のフォントを変更する**

- ツリーから「テキスト」を選びます。
- 2 一覧から「フォント一括変換」を選びます。
- 80 変更するフォントを選択して、「OK」を クリックします。 部屋名や寸法文字のフォントが変更され ます。

![](_page_19_Figure_5.jpeg)

![](_page_19_Figure_6.jpeg)

![](_page_19_Picture_7.jpeg)

【水彩風】 【鉛筆画風】

#### **画像に効果をつける**

「効果」タブに切り替えて、四季変化や自動 レタッチなどの効果をつけてみましょう。

![](_page_19_Figure_10.jpeg)

20

![](_page_20_Picture_1.jpeg)

立面図から連携して、手描き風の図面を作成してみましょう。 ここでは、右図のような立面図を使用して解説します。

![](_page_20_Figure_3.jpeg)

#### **立面図を再作成する**

塀や AM 部品などの外構を表現したい場合は、 「専用初期設定(立体作成条件)」ダイアログ で設定を変更します。

ここでは、左図のデータの作成条件を「○」 に変更しています。

設定を変更したら、立面図を再作成します。

![](_page_20_Figure_8.jpeg)

#### **P-style に連携する**

- 「ARCHITREND P-style 連携【立面図】」 をクリックします。
- 2 画像サイズを設定します。 ここでは「解像度」にチェックを入れて、 「標準(150dpi)」に設定します。
- 8 作成条件を設定します。 ここでは、次のように設定します。 「太陽光を視点方向に対して 固定する」:ON 「立面図の出力要素」:すべて OFF
- ●「ARCHITREND P-style 連携」をクリック すると、P-style が起動します。

#### **画像サイズ**

「解像度」を選んだ場合は、データ範囲と図面縮尺から画像 サイズを自動計算します。 「ピクセル」を選んだ場合は、画像サイズを指定します。

#### **太陽光を視点方向に対して固定する**

4 面の明るさをそろえたい場合は ON にします。東西南北 どの面においても方向 45 度、仰角 60 度に太陽光があるも のとして画像が作成されます。 OFF のときは、Y 軸方向に対して常に方向 45 度、仰角 60 度に太陽光があるものとして画像が作成されます。

![](_page_20_Figure_18.jpeg)

![](_page_20_Picture_19.jpeg)

![](_page_20_Picture_20.jpeg)

**立面図の添景配置について** 立面図では、添景は立体データの前面または背面 のみに配置できます。

#### **画像に効果をつける**

「効果」タブに切り替えて、四季変化や自動レ タッチなどの効果をつけてみましょう。

![](_page_21_Picture_3.jpeg)

![](_page_21_Picture_4.jpeg)

【夏】

![](_page_21_Picture_6.jpeg)

四季変化した画像を水彩風にするなど、 効果を重ねる場合は ON にします。

![](_page_21_Picture_9.jpeg)

【冬(雪)】

![](_page_21_Picture_11.jpeg)

【油彩風】 【色鉛筆風】

# **【補足】部分的に画像をコピーする**

例えば、一部の線を消したい場合、部分コピーの機能を使って編集 することができます。 ここでは、右図の線を消してみましょう。

- ツリーから「手動レタッチ」の「部分 レタッチ」を選びます。
- 一覧から「コピー(四角)」を選びます。
- 8 参照する位置をクリックします。
- 4 貼り付け先をクリックします。 参照エリアがコピーされます。
- 6~© 再度、「コピー (四角)」を選び、 「サイズ」を小さくして、細かい部分 を処理します。

![](_page_21_Picture_20.jpeg)

![](_page_21_Picture_21.jpeg)

![](_page_21_Picture_22.jpeg)

![](_page_21_Figure_23.jpeg)

![](_page_22_Picture_1.jpeg)

ここでは、P-style に収録されている添景の一覧を紹介します。

![](_page_22_Figure_4.jpeg)

![](_page_22_Figure_5.jpeg)

![](_page_22_Figure_6.jpeg)

生垣02

牛垣03

牛垣04

□ ● 植栽

- △<br>- △ 高木<br>- △ 中木

白遠县 **△● 人物·動物** 

 $\overline{a}$   $\overline{z}$   $\overline{z}$   $\overline{z}$ 

€ 鉢植(四季)01 鉢植(四季)02 鉢植(四季)03 惨 75 **U** 鉢植(四季)04 鉢植(四季)05 鉢植(四季)06 45 童 ⊕ 鉢植(四季)07 鉢植(四季)08 (四季)連続 W 4 T 鉢植01 鉢植02 鉢植03

![](_page_22_Figure_9.jpeg)

※「下草 03(縦)」は、 立面モードにはありません。

![](_page_22_Figure_11.jpeg)

p-style **付 録** 

![](_page_23_Picture_165.jpeg)

┃遠景 <mark>人物・動物 テキスト</mark>

![](_page_23_Picture_4.jpeg)

※「男性 06~08」「女性 06~10」 「子供 05~06」は、立面モー ドにはありません。

![](_page_23_Picture_7.jpeg)

※「フォント一括変換」(⇒ P.20) は、 パースモードにはありません。

![](_page_24_Picture_1.jpeg)

ここでは、P-style に収録されている効果の一覧 を紹介します。

![](_page_24_Picture_210.jpeg)

**四季変化**

![](_page_24_Picture_211.jpeg)

# **自動レタッチ**

![](_page_25_Picture_118.jpeg)

![](_page_26_Picture_144.jpeg)

# **自動スタイル**

![](_page_26_Picture_145.jpeg)

# **手動レタッチ**

#### **■ 部分レタッチ**

![](_page_27_Picture_670.jpeg)

![](_page_27_Picture_671.jpeg)

#### **■ 窓ガラス**

![](_page_28_Picture_33.jpeg)

![](_page_29_Picture_0.jpeg)

### **■ 夕景(外観)**

![](_page_29_Picture_134.jpeg)

#### **■ 夜景(外観)**

![](_page_29_Picture_135.jpeg)

**■ 夜景(内観)**

| スタイル               | 内容                                 |
|--------------------|------------------------------------|
| 暗くする               | 部屋を暗くします。<br>適宜ロックを使ってペイントしてください。  |
| 明るくする              | 部屋を明るくします。<br>適宜ロックを使ってペイントしてください。 |
| <b># イントライト1</b>   | クリックした場所で、十字型のポイントライ<br>トを表現します。   |
| <b>ポイントライト2</b>    | クリックした場所で、円型のポイントライト<br>を表現します。    |
| <b>Z#</b> 91-541-1 | クリックした場所で、十字型のスポットライ<br>トを表現します。   |
| 称 카커2              | クリックした場所で、円型のスポットライト<br>を表現します。    |
|                    |                                    |
|                    |                                    |

![](_page_30_Picture_0.jpeg)

#### **■ 光源・陰影**

![](_page_30_Picture_217.jpeg)

![](_page_30_Picture_218.jpeg)

![](_page_31_Picture_0.jpeg)

### ■ 水彩 ■ 色鉛聿

![](_page_31_Picture_2.jpeg)

![](_page_31_Picture_122.jpeg)

**■ マーカー**

![](_page_31_Picture_123.jpeg)

**フレーム (枠)** 

![](_page_32_Picture_149.jpeg)

# **フレーム (植栽)**

![](_page_33_Picture_145.jpeg)